# **Creating Cut Data**

When cutting, you have to create the data that contains cut lines (cut data). Illustration software (such as Adobe Illustrator) should be used to create the data. Adobe Illustrator and CorelDRAW are used as typical examples of illustration software to demonstrate the procedures to create the cut data. It is assumed that the user is already familiar with the basic operation of the software.

## **When using Adobe Illustrator 10/CS/CS2/CS3/CS4/CS5**

### **Step 1: Register the spot color**

Follow the procedure below to register the spot color used for drawing cut lines into the swatch library.

- 1. Open the folder in your directory C:\Program Files\Roland VersaWorks\Swatch\Illustrator.
- 2. Copy the **[Roland VersaWorks.ai]** file to the **[Swatches]** (or **[Swatch Library]**) folder under the folder where Adobe Illustrator is installed.

### **Step 2:Create a cut data**

Follow the procedure below to create the data containing cut lines.

- 1. Start Adobe Illustrator, and then select **[File] - [New]** from the menu bar. The **[New Document]** window appears.
- 2. Configure the settings such as **[Color Mode]** if necessary, and then click **[OK]**.
- 3. Create illustrations.
- 4. From the menu bar, click **[Window] - [Swatches] - [Roland VersaWorks]**. The **[Roland VersaWorks]** swatch library appears.
- 5. Select only the paths to be used as cut lines, and then select **[Stroke]** in the tool box.

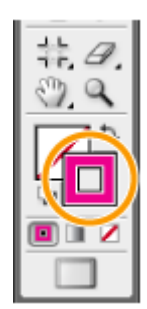

- 6. From the swatch library, select the swatch named **[CutContour]**. The color of the selected paths changes to **[CutContour]**.
- 7. Save the data as an EPS file.

When adding the saved file to the job list and performing cutting, the paths drawn in the procedures above will be cut.

## **When using CorelDRAW 11/12/X3**

#### **Step 1:Register the spot color**

Follow the procedure below to register the spot color used for drawing cut lines into the Palette editor.

- 1. Open the Corel Draw and open a new sheet.
- 2. Click **[Window] - [Color Palette] - [Palette Editor]**. The **[Palette Editor]** window appears.
- 3. From the list box, select **[Custom Spot Colors]**, and then click **[Add Color]**. The **[Select Color]** window appears.
- 4. Click the **[Models]** tab, select the desired color, and then click **[Add to Palette]**.
- 5. Click **[Close]** to close the **[Select Color]** window.
- 6. Select the created spot color, and then enter " **CutContour** " in **[Name]**. Names of spot colors are case-sensitive, so make sure the name is typed correctly.
- 7. Click **[OK]** to save the settings.

#### **Step 2:Create a cut data**

Follow the procedure below to create the data containing cut lines.

- 1. Create illustrations.
- 2. Select the paths to be used as cut lines, and then select **[Outline Pen]**. The **[Outline Pen]** window appears.
- 3. Click  $\bullet$  at the right of **[Colors]**, and then click **[Other]**. The **[Select Color]** window appears.
- 4. Select the **[Palette]** tab, select the spot color named **[CutContour]**, and then click **[OK]**.
- 5. Click **[OK]** to close the **[Outline Pen]** window. The color of the selected paths changes to **[CutContour]**.
- 6. Click **[File] - [Export]**, and then save the data as an EPS file.

When adding the saved file to the job list and performing cutting, the paths drawn in the procedures above will be cut.